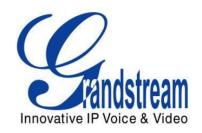

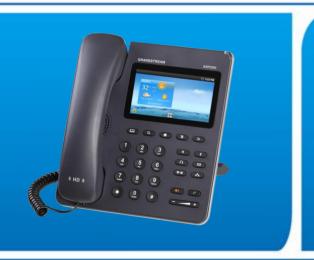

Grandstream Networks, Inc.
GXP2200
GUI Customization Guide

Grandstream Networks, Inc.

www.grandstream.com

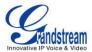

# Index

| OVERVIEW                                                                                                    | INTRODUCTION                                                                                                    | 2     |
|----------------------------------------------------------------------------------------------------|----------------------------------------------------------------------------------------------------|-------|
| GUI CONFIG TOOL MENU GUI CONFIG TOOL EMBEDDED HTTP SERVER HOW TO CUSTOMIZE GXP2200 LCD GUI  CONFIGURATION GUIDE  APP SETTINGS  EXAMPLE: ADD 3rd PARTY APP FROM LOCAL PC CONTACTS SETTINGS LAYOUT SETTINGS SCREEN SETTINGS SCREEN SETTINGS LANGUAGE AND KEYBOARD SETTINGS OTHER SETTINGS  EXPERIENCING THE GXP2200  12  Table of Figures  Figure 1: GUI CONFIG TOOL MENU Figure 2: HTTP SERVER ON Figure 3: GXP2200 WEB GUI CONFIGURATION. Figure 4: TURN OFF HTTP SERVER Figure 5: APP SETTINGS Figure 6: ADD 3rd PARTY APP - STEP 1 Figure 7: ADD AN APP - STEP 2 Figure 8: ADD AN APP - STEP 3 Figure 9: CONTACTS SETTINGS Figure 10: LAYOUT SETTINGS Figure 10: LAYOUT SETTINGS Figure 11: SCREEN SAVER SETTINGS Figure 12: SCREENSAVER SETTINGS Figure 13: LANGUAGE AND KEYBOARD SETTINGS 115 Figure 13: LANGUAGE AND KEYBOARD SETTINGS 115 Figure 13: LANGUAGE AND KEYBOARD SETTINGS 115 Figure 13: LANGUAGE AND KEYBOARD SETTINGS 115 Figure 13: LANGUAGE AND KEYBOARD SETTINGS 115 Figure 13: LANGUAGE AND KEYBOARD SETTINGS 115 | OVERVIEW                                                                                                    | 2     |
| ## HOW TO CUSTOMIZE GXP2200 LCD GUI                                                                                                    |                                                                                                    |       |
| CONFIGURATION GUIDE.         6           APP SETTINGS.         6           EXAMPLE: ADD 3rd PARTY APP FROM LOCAL PC.         2           CONTACTS SETTINGS.         8           LAYOUT SETTINGS.         8           SCREEN SETTINGS.         9           SCREENSAVER SETTINGS.         10           LANGUAGE AND KEYBOARD SETTINGS.         11           OTHER SETTINGS.         12           EXPERIENCING THE GXP2200         14    Table of Figures  Figure 2: HTTP SERVER ON  Figure 2: HTTP SERVER ON  Figure 3: GXP2200 WEB GUI CONFIGURATION.  Figure 5: APP SETTINGS.  Figure 6: ADD 3rd PARTY APP - STEP 1.  Figure 6: ADD 3rd PARTY APP - STEP 1.  Figure 7: ADD AN APP - STEP 2.  Figure 8: ADD AN APP - STEP 2.  Figure 8: ADD AN APP - STEP 3.  Figure 9: CONTACTS SETTINGS.  Figure 10: LAYOUT SETTINGS.  Figure 10: LAYOUT SETTINGS.  Figure 11: SCREEN SETTINGS.  11           Figure 12: SCREENSAVER SETTINGS.         11           Figure 13: LANGUAGE AND KEYBOARD SETTINGS.         12                              | GUI CONFIG TOOL EMBEDDED HTTP SERVER                                                                                                    |       |
| APP SETTINGS                                                                                                    | HOW TO CUSTOMIZE GXP2200 LCD GUI                                                                                                    | 4     |
| EXAMPLE: ADD 3rd PARTY APP FROM LOCAL PC       2         CONTACTS SETTINGS       8         LAYOUT SETTINGS       8         SCREEN SETTINGS       10         LANGUAGE AND KEYBOARD SETTINGS       11         OTHER SETTINGS       12         EXPERIENCING THE GXP2200       14         Table of Figures         Figure 1: GUI CONFIG TOOL MENU         Figure 2: HTTP SERVER ON       2         Figure 3: GXP2200 WEB GUI CONFIGURATION       2         Figure 4: TURN OFF HTTP SERVER       4         Figure 5: APP SETTINGS       6         Figure 6: ADD 3rd PARTY APP - STEP 1       7         Figure 6: ADD AN APP - STEP 2       7         Figure 7: ADD AN APP - STEP 3       7         Figure 8: ADD AN APP - STEP 3       7         Figure 9: CONTACTS SETTINGS       8         Figure 10: LAYOUT SETTINGS       9         Figure 11: SCREEN SETTINGS       10         Figure 12: SCREENSAVER SETTINGS       11         Figure 13: LANGUAGE AND KEYBOARD SETTINGS       12                                                      | CONFIGURATION GUIDE                                                                                                    | 6     |
| CONTACTS SETTINGS                                                                                                    | APP SETTINGS                                                                                                    | 6     |
| LAYOUT SETTINGS                                                                                                    | EXAMPLE: ADD 3rd PARTY APP FROM LOCAL PC                                                                                                    |       |
| SCREEN SETTINGS       9         SCREENSAVER SETTINGS       10         LANGUAGE AND KEYBOARD SETTINGS       11         OTHER SETTINGS       12         EXPERIENCING THE GXP2200       14         Table of Figures         Figure 1: GUI CONFIG TOOL MENU       2         Figure 2: HTTP SERVER ON       3         Figure 3: GXP2200 WEB GUI CONFIGURATION       4         Figure 4: TURN OFF HTTP SERVER       4         Figure 5: APP SETTINGS       6         Figure 6: ADD 3rd PARTY APP - STEP 1       7         Figure 7: ADD AN APP - STEP 2       7         Figure 8: ADD AN APP - STEP 3       7         Figure 9: CONTACTS SETTINGS       8         Figure 10: LAYOUT SETTINGS       8         Figure 11: SCREEN SETTINGS       10         Figure 12: SCREENSAVER SETTINGS       11         Figure 13: LANGUAGE AND KEYBOARD SETTINGS       12                                                                                                    | CONTACTS SETTINGS                                                                                                    | 8     |
| SCREENSAVER SETTINGS                                                                                                    | LAYOUT SETTINGS                                                                                                    | 8     |
| LANGUAGE AND KEYBOARD SETTINGS       11         OTHER SETTINGS       12         EXPERIENCING THE GXP2200       14         Table of Figures         Figure 1: GUI CONFIG TOOL MENU         Figure 2: HTTP SERVER ON       3         Figure 3: GXP2200 WEB GUI CONFIGURATION       4         Figure 4: TURN OFF HTTP SERVER       4         Figure 5: APP SETTINGS       6         Figure 6: ADD 3rd PARTY APP - STEP 1       7         Figure 7: ADD AN APP - STEP 2       7         Figure 8: ADD AN APP - STEP 3       7         Figure 9: CONTACTS SETTINGS       8         Figure 10: LAYOUT SETTINGS       8         Figure 11: SCREEN SETTINGS       10         Figure 12: SCREENSAVER SETTINGS       11         Figure 13: LANGUAGE AND KEYBOARD SETTINGS       12                                                                                                    | SCREEN SETTINGS                                                                                                    |       |
| TABLE OF FIGURES           Table of Figures           Figure 1: GUI CONFIG TOOL MENU         2           Figure 2: HTTP SERVER ON         3           Figure 3: GXP2200 WEB GUI CONFIGURATION         4           Figure 4: TURN OFF HTTP SERVER         4           Figure 5: APP SETTINGS         6           Figure 6: ADD 3rd PARTY APP - STEP 1         7           Figure 7: ADD AN APP - STEP 2         7           Figure 8: ADD AN APP - STEP 3         7           Figure 9: CONTACTS SETTINGS         8           Figure 10: LAYOUT SETTINGS         9           Figure 11: SCREEN SETTINGS         10           Figure 12: SCREENSAVER SETTINGS         11           Figure 13: LANGUAGE AND KEYBOARD SETTINGS         12                                                                                                    | SCREENSAVER SETTINGS                                                                                                    | 10    |
| Table of Figures           Figure 1: GUI CONFIG TOOL MENU         2           Figure 2: HTTP SERVER ON         3           Figure 3: GXP2200 WEB GUI CONFIGURATION         4           Figure 4: TURN OFF HTTP SERVER         4           Figure 5: APP SETTINGS         6           Figure 6: ADD 3rd PARTY APP - STEP 1         7           Figure 7: ADD AN APP - STEP 2         7           Figure 8: ADD AN APP - STEP 3         7           Figure 9: CONTACTS SETTINGS         8           Figure 10: LAYOUT SETTINGS         9           Figure 11: SCREEN SETTINGS         10           Figure 12: SCREENSAVER SETTINGS         11           Figure 13: LANGUAGE AND KEYBOARD SETTINGS         12                                                                                                    | LANGUAGE AND KEYBOARD SETTINGS                                                                                                    | 11    |
| Table of Figures         Figure 1: GUI CONFIG TOOL MENU       2         Figure 2: HTTP SERVER ON       3         Figure 3: GXP2200 WEB GUI CONFIGURATION       4         Figure 4: TURN OFF HTTP SERVER       4         Figure 5: APP SETTINGS       6         Figure 6: ADD 3rd PARTY APP - STEP 1       7         Figure 7: ADD AN APP - STEP 2       7         Figure 8: ADD AN APP - STEP 3       7         Figure 9: CONTACTS SETTINGS       8         Figure 10: LAYOUT SETTINGS       9         Figure 11: SCREEN SETTINGS       10         Figure 12: SCREENSAVER SETTINGS       11         Figure 13: LANGUAGE AND KEYBOARD SETTINGS       12                                                                                                    | OTHER SETTINGS                                                                                                    | 12    |
| Table of Figures         Figure 1: GUI CONFIG TOOL MENU       2         Figure 2: HTTP SERVER ON       3         Figure 3: GXP2200 WEB GUI CONFIGURATION       4         Figure 4: TURN OFF HTTP SERVER       4         Figure 5: APP SETTINGS       6         Figure 6: ADD 3rd PARTY APP - STEP 1       7         Figure 7: ADD AN APP - STEP 2       7         Figure 8: ADD AN APP - STEP 3       7         Figure 9: CONTACTS SETTINGS       8         Figure 10: LAYOUT SETTINGS       9         Figure 11: SCREEN SETTINGS       10         Figure 12: SCREENSAVER SETTINGS       11         Figure 13: LANGUAGE AND KEYBOARD SETTINGS       12                                                                                                    | EXPERIENCING THE GXP2200                                                                                                    | 14    |
| Figure 1: GUI CONFIG TOOL MENU       2         Figure 2: HTTP SERVER ON       3         Figure 3: GXP2200 WEB GUI CONFIGURATION       4         Figure 4: TURN OFF HTTP SERVER       4         Figure 5: APP SETTINGS       6         Figure 6: ADD 3rd PARTY APP - STEP 1       7         Figure 7: ADD AN APP - STEP 2       7         Figure 8: ADD AN APP - STEP 3       7         Figure 9: CONTACTS SETTINGS       8         Figure 10: LAYOUT SETTINGS       9         Figure 11: SCREEN SETTINGS       10         Figure 12: SCREENSAVER SETTINGS       11         Figure 13: LANGUAGE AND KEYBOARD SETTINGS       12                                                                                                    | Table of Figures                                                                                                    |       |
| Figure 2: HTTP SERVER ON       3         Figure 3: GXP2200 WEB GUI CONFIGURATION       4         Figure 4: TURN OFF HTTP SERVER       4         Figure 5: APP SETTINGS       6         Figure 6: ADD 3rd PARTY APP - STEP 1       7         Figure 7: ADD AN APP - STEP 2       7         Figure 8: ADD AN APP - STEP 3       7         Figure 9: CONTACTS SETTINGS       8         Figure 10: LAYOUT SETTINGS       9         Figure 11: SCREEN SETTINGS       10         Figure 12: SCREENSAVER SETTINGS       11         Figure 13: LANGUAGE AND KEYBOARD SETTINGS       12                                                                                                    |                                                                                                    |       |
| Figure 3: GXP2200 WEB GUI CONFIGURATION.       4         Figure 4: TURN OFF HTTP SERVER.       4         Figure 5: APP SETTINGS.       6         Figure 6: ADD 3rd PARTY APP - STEP 1       7         Figure 7: ADD AN APP - STEP 2       7         Figure 8: ADD AN APP - STEP 3       7         Figure 9: CONTACTS SETTINGS       8         Figure 10: LAYOUT SETTINGS       9         Figure 11: SCREEN SETTINGS       10         Figure 12: SCREENSAVER SETTINGS       11         Figure 13: LANGUAGE AND KEYBOARD SETTINGS       12                                                                                                    |                                                                                                    |       |
| Figure 4: TURN OFF HTTP SERVER.       4         Figure 5: APP SETTINGS.       6         Figure 6: ADD 3rd PARTY APP - STEP 1       7         Figure 7: ADD AN APP - STEP 2       7         Figure 8: ADD AN APP - STEP 3       7         Figure 9: CONTACTS SETTINGS       8         Figure 10: LAYOUT SETTINGS       9         Figure 11: SCREEN SETTINGS       10         Figure 12: SCREENSAVER SETTINGS       11         Figure 13: LANGUAGE AND KEYBOARD SETTINGS       12                                                                                                    |                                                                                                    |       |
| Figure 5: APP SETTINGS       6         Figure 6: ADD 3rd PARTY APP - STEP 1       7         Figure 7: ADD AN APP - STEP 2       7         Figure 8: ADD AN APP - STEP 3       7         Figure 9: CONTACTS SETTINGS       8         Figure 10: LAYOUT SETTINGS       9         Figure 11: SCREEN SETTINGS       10         Figure 12: SCREENSAVER SETTINGS       11         Figure 13: LANGUAGE AND KEYBOARD SETTINGS       12                                                                                                    |                                                                                                    |       |
| Figure 6: ADD 3rd PARTY APP - STEP 1       7         Figure 7: ADD AN APP - STEP 2       7         Figure 8: ADD AN APP - STEP 3       7         Figure 9: CONTACTS SETTINGS       8         Figure 10: LAYOUT SETTINGS       9         Figure 11: SCREEN SETTINGS       10         Figure 12: SCREENSAVER SETTINGS       11         Figure 13: LANGUAGE AND KEYBOARD SETTINGS       12                                                                                                    |                                                                                                    |       |
| Figure 7: ADD AN APP - STEP 2       7         Figure 8: ADD AN APP - STEP 3       7         Figure 9: CONTACTS SETTINGS       8         Figure 10: LAYOUT SETTINGS       9         Figure 11: SCREEN SETTINGS       10         Figure 12: SCREENSAVER SETTINGS       11         Figure 13: LANGUAGE AND KEYBOARD SETTINGS       12                                                                                                    |                                                                                                    | 4     |
| Figure 8: ADD AN APP - STEP 3                                                                                                    | Eiguro & ADD 2rd DADTV ADD - CTED 1                                                                                                    | 6     |
| Figure 9: CONTACTS SETTINGS                                                                                                    |                                                                                                    | 6     |
| Figure 10: LAYOUT SETTINGS                                                                                                    | Figure 7: ADD AN APP - STEP 2                                                                                                    | 6<br> |
| Figure 11: SCREEN SETTINGS                                                                                                    | Figure 7: ADD AN APP - STEP 2                                                                                                    |       |
| Figure 12: SCREENSAVER SETTINGS                                                                                                    | Figure 7: ADD AN APP - STEP 2                                                                                                    |       |
| Figure 13: LANGUAGE AND KEYBOARD SETTINGS                                                                                                    | Figure 7: ADD AN APP - STEP 2  Figure 8: ADD AN APP - STEP 3  Figure 9: CONTACTS SETTINGS  Figure 10: LAYOUT SETTINGS                                                              |       |
| -                                                                                                    | Figure 7: ADD AN APP - STEP 2  Figure 8: ADD AN APP - STEP 3  Figure 9: CONTACTS SETTINGS  Figure 10: LAYOUT SETTINGS  Figure 11: SCREEN SETTINGS                                  |       |
|                                                                                                    | Figure 7: ADD AN APP - STEP 2  Figure 8: ADD AN APP - STEP 3  Figure 9: CONTACTS SETTINGS  Figure 10: LAYOUT SETTINGS  Figure 11: SCREEN SETTINGS  Figure 12: SCREENSAVER SETTINGS |       |

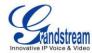

## INTRODUCTION

## **OVERVIEW**

Grandstream GXP2200 Enterprise Multimedia Phone for Android<sup>TM</sup> is an innovative smart desk phone loaded with tremendous value for web-integrated business communications as well as capability for advanced custom applications development and personalization. Based on Android<sup>TM</sup> operating system 2.3, GXP2200 allows users to customize the GUI desktop layout as well as GUI configuration on the phone, offering users with flexibility and control. The GUI configuration includes displaying/hiding certain applications, configuring parameters on the phone with specific configuration items, controlling the display appearance and enabling/disabling some applications and much more.

This document describes how to use the Grandstream Graphical GUI Customization Tool to customize the GXP2200 GUI settings and applications. This tool allows users to do the following on applications running on the GXP2200.

- Turn on/off applications
- Add new folders for applications
- Personalize phone display
- · Set up parameters

The Grandstream GXP2200 Graphical GUI Customization Tool is available for downloading from the following link:

http://www.grandstream.com/tools/gui customization tool v3.2.zip

## **GUI CONFIG TOOL MENU**

On the top menu bar of the GUI Config Tool, users could click on the buttons to do the following:

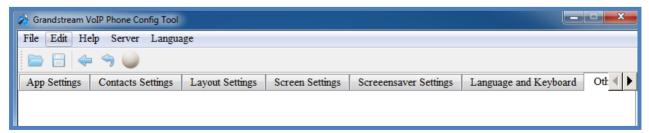

Figure 1: GUI CONFIG TOOL MENU

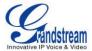

- Open gxp2200cust file.
- Save the configuration to gxp2200cust file
- Go back to the home page of the GUI Config Tool
- Reset the configuration on the current setting window.
- Turn on HTTPD server.

## **GUI CONFIG TOOL EMBEDDED HTTP SERVER**

The GUI Config Tool has a built-in HTTP server. The generated gxp2200cust file will be saved under directory "GuiConfigTool\_3.2" and the HTTP server will point the downloading path to the directory.

Follow the steps below to configure the GXP2200 to download the gxp2200cust file from the built-in HTTP server.

- 1. After saving the gxp2200cust file, click on button to start the HTTP server.
- The HTTPD server request information window will show. All the detected IP address from your PC's network card will be displayed. In the figure below, ServerIP3: 192.168.40.197 is the valid IP address of the HTTP server.

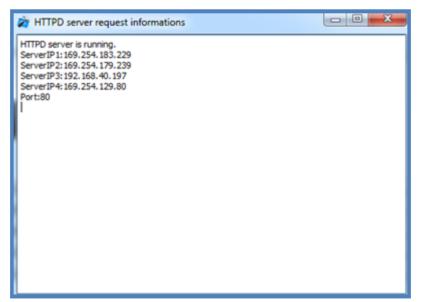

Figure 2: HTTP SERVER ON

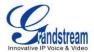

3. Go to GXP2200 web GUI->Maintenance->Upgrade, configure "192.168.40.197" as the "Config Server Path" and select "Upgrade Via" as "HTTP". Save and reboot the phone.

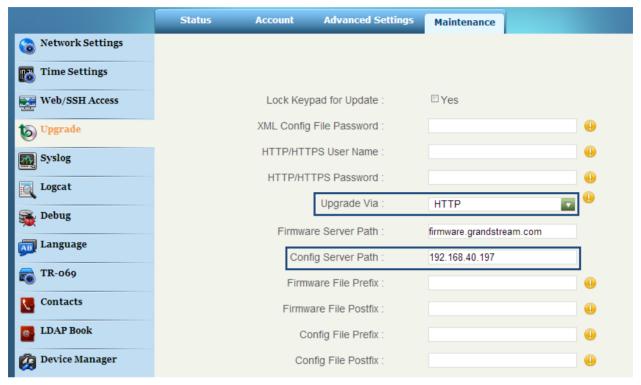

Figure 3: GXP2200 WEB GUI CONFIGURATION

- 4. The file sending log will be displayed in the HTTPD server request information window.
- 5. Once the GXP2200 finishes downloading the gxp2200cust file, it will reboot again with the new GUI display.
- 6. To turn the HTTP server off, click on the button.

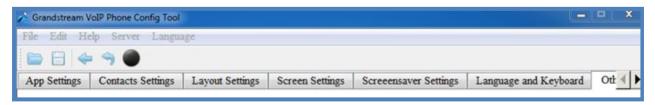

Figure 4: TURN OFF HTTP SERVER

## **HOW TO CUSTOMIZE GXP2200 LCD GUI**

1. Unzip the tool package. Double click on "Grandstream VoIP Phone Config Tool.exe" to start up the

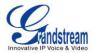

- tool. Single click on GXP2200 picture to get into the GXP2200 GUI customization interface.
- 2. Set up the configurations and parameters in each tab of the tool.
- 3. Generate the GXP2200 custom file "gxp2200cust" by clicking on "File"->"Save". The tool also allows users to import and edit the existing custom files.
- 4. The generated gxp2200cust file will be saved under the directory of GuiConfigTool\_3.2 by default.
  - The tool has an embedded HTTP server which can be turned on by clicking on button. It points the server directory to the gxp2200cust file. For centralized development, users could also put the generated file to your own HTTP/TFTP/HTTPS server.
- 5. Point the phone's config server path to the directory on the server where the custom file locates. If users uses the tool's embedded HTTP server, point the phone's config server path to the PC's IP address, which will be displayed in the HTTPD server window once the server is turned on.
- 6. Reboot the phone to trigger the GXP2200 to send out request for gxp2200cust file. The phone will reboot again once successfully downloading the gxp2200cust file.
- 7. After booting up, the GXP2200 will display the customized GUI.

#### Note:

Before starting using the GUI Customization, please upgrade your GXP2200 to the latest firmware version. The firmware release information can be found in the following link:

http://www.grandstream.com/support/firmware

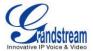

## **CONFIGURATION GUIDE**

## **APP SETTINGS**

The figure below shows the "App Settings" section on the GUI Config Tool. Users could configure the following for the applications and widgets on the GXP2200.

- Click on the checkbox to enable or disable the application or widget to be loaded on the GXP2200.
- Create folders. Right click on the App Settings panel and select "addSubmenu" to create a folder. It will be displayed on the top of the list.
- Edit menu layout structure by dragging the applications into folders. Widgets (e.g., Weather Widget) cannot be placed into a folder.
- Add an application. Right click on the App Settings panel and select "add3rdApp". Select an icon and the apk file from your local PC to upload to the GUI Config Tool.

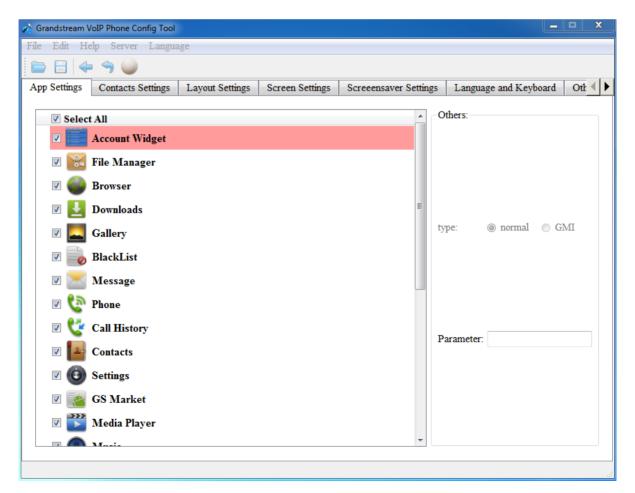

Figure 5: APP SETTINGS

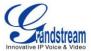

#### **EXAMPLE: ADD 3rd PARTY APP FROM LOCAL PC**

1. Right click on the App Settings panel and select "add3rdApp".

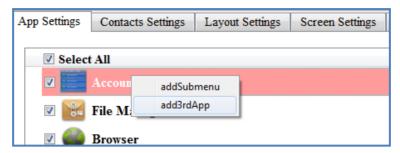

Figure 6: ADD 3rd PARTY APP - STEP 1

2. In the prompted dialog window, select icon and fill in the Display Name for the app. Then click on "Browse" to select the apk file from local PC.

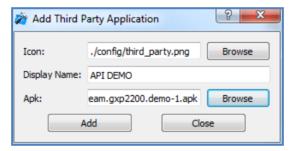

Figure 7: ADD AN APP - STEP 2

3. Click on "Add" to upload the apk file. It will be added into the list.

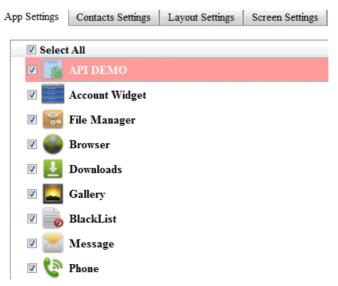

Figure 8: ADD AN APP - STEP 3

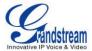

## **CONTACTS SETTINGS**

The following figure shows the "Contacts Settings" section in the GUI Config Tool. In this section, parameters for phonebook downloading, import and export can be set up for the GXP2200.

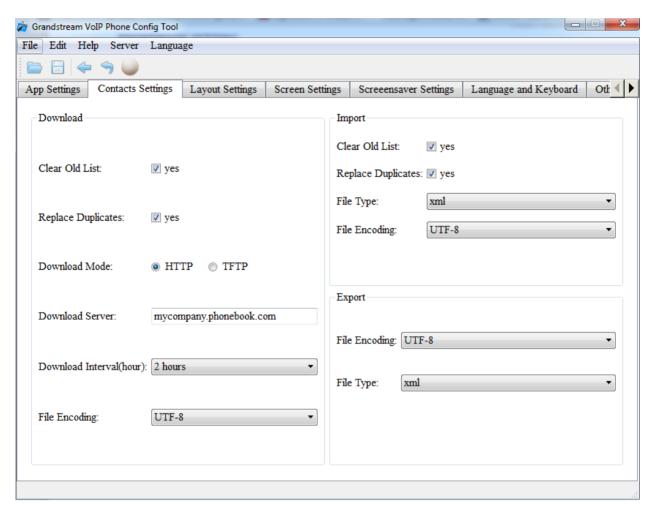

Figure 9: CONTACTS SETTINGS

## **LAYOUT SETTINGS**

The figure below shows the "Layout Settings" section in the GUI Config Tool. Users could customize the following for the GXP2200 desktop layout.

- Select the screen to be configured by clicking on the page number on the right panel.
- Select the current screen as home screen by clicking on the "HomePage" button.
- Click on "Delete" button to delete the current screen.
- Click on "+" button to add a new screen.

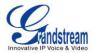

- For each screen, select "Add Icon" or "Add Widget" on the top. Then directly drag and place the
  application/widget icon from the bottom list to the desktop. If the application or widget has been
  disabled in "App Settings" section, it has to be enabled/loaded first if placed on the screen.
- Right click to remove the app or widget icon from the desktop.

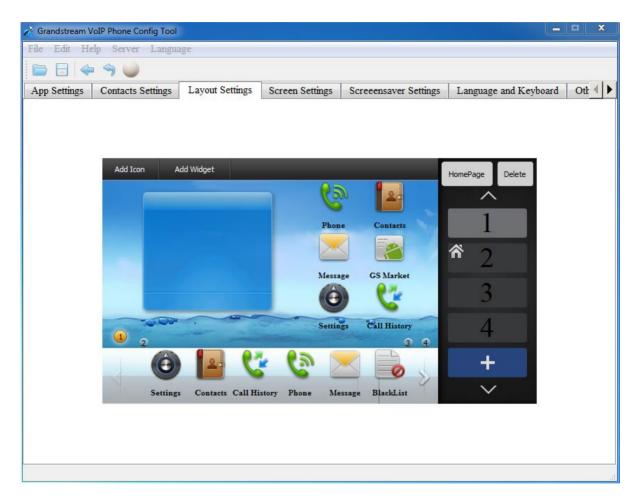

Figure 10: LAYOUT SETTINGS

## **SCREEN SETTINGS**

This section configures the desktop background picture on the GXP2200. Users could select the pre-loaded picture from the right panel, or upload customized pictures from local PC.

## Note:

The recommended picture size is 640 x 272. If the uploaded picture is too large, the GUI Config Tool will automatically process the picture and the actual effect on the GXP2200 may be different from the original file.

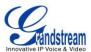

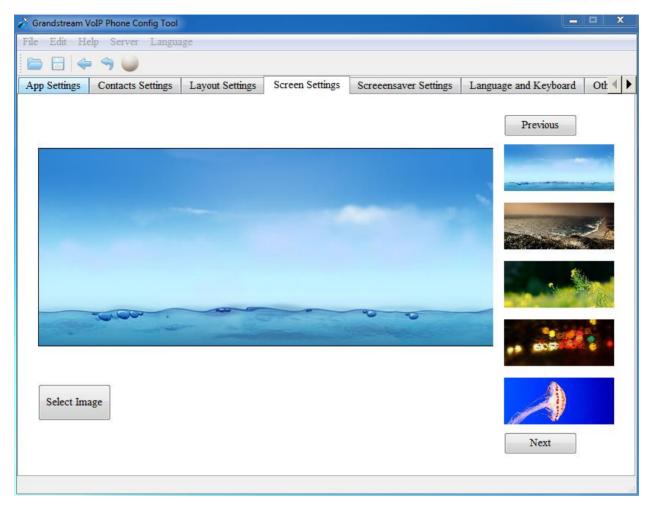

Figure 11: SCREEN SETTINGS

## **SCREENSAVER SETTINGS**

This section configures the screen saver settings on the GXP2200 (see figure below). The options are the same as in GXP2200 LCD settings->Display->Screensaver Settings.

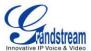

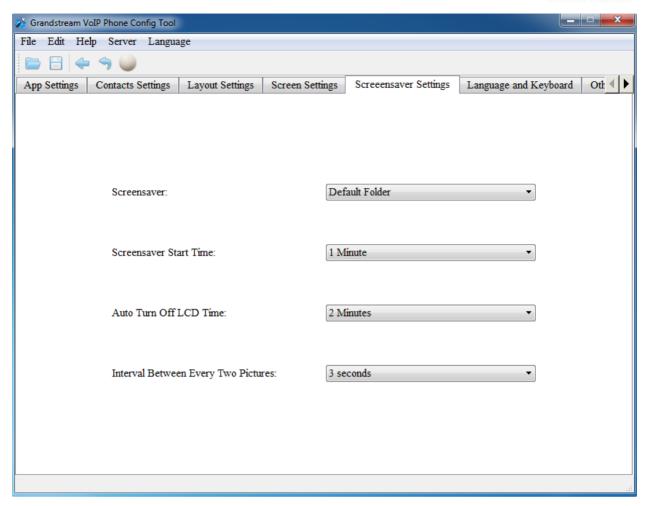

Figure 12: SCREENSAVER SETTINGS

## LANGUAGE AND KEYBOARD SETTINGS

This section configures language and keyboard settings on the GXP2200.

- Configure the language to be used on the GXP2200.
- Configure the input method to be used on the GXP2200.
- Import language from local PC.

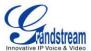

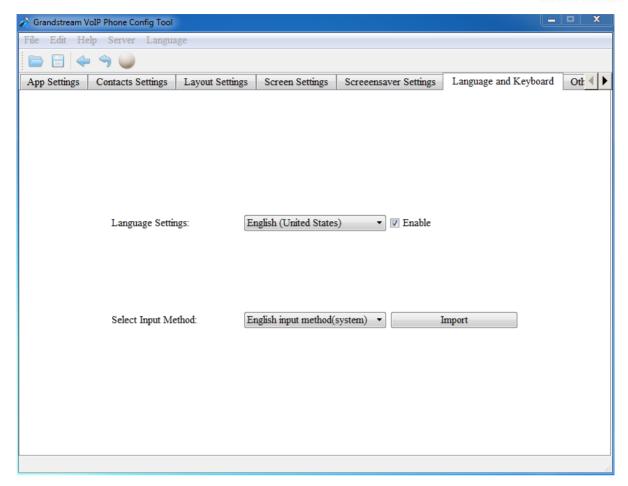

Figure 13: LANGUAGE AND KEYBOARD SETTINGS

## **OTHER SETTINGS**

This section configures the system settings widget (5x1) if added on the GXP2200. Users could select the order of the system settings options on the widget.

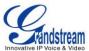

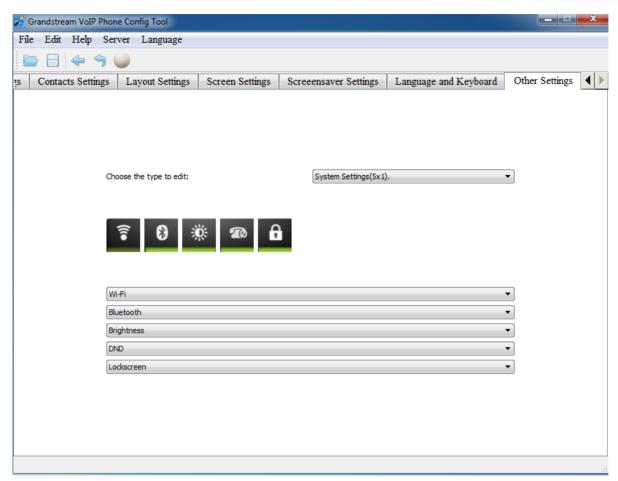

Figure 14: OTHER SETTINGS

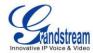

## **EXPERIENCING THE GXP2200**

Please visit our website: <a href="http://www.grandstream.com">http://www.grandstream.com</a> to receive the most up- to-date updates on firmware releases, additional features, FAQs, documentation and news on new products.

We encourage you to browse our <u>product related documentation</u>, <u>FAQs</u> and <u>User and Developer Forum</u> for answers to your general questions. If you have purchased our products through a Grandstream Certified Partner or Reseller, please contact them directly for immediate support.

Our technical support staff is trained and ready to answer all of your questions. Contact a technical support member or <u>submit a trouble ticket online</u> to receive in-depth support.

Thank you again for purchasing Grandstream Enterprise Application phone, it will be sure to bring convenience and color to both your business and personal life.

\* Android is a trademark of Google Inc.